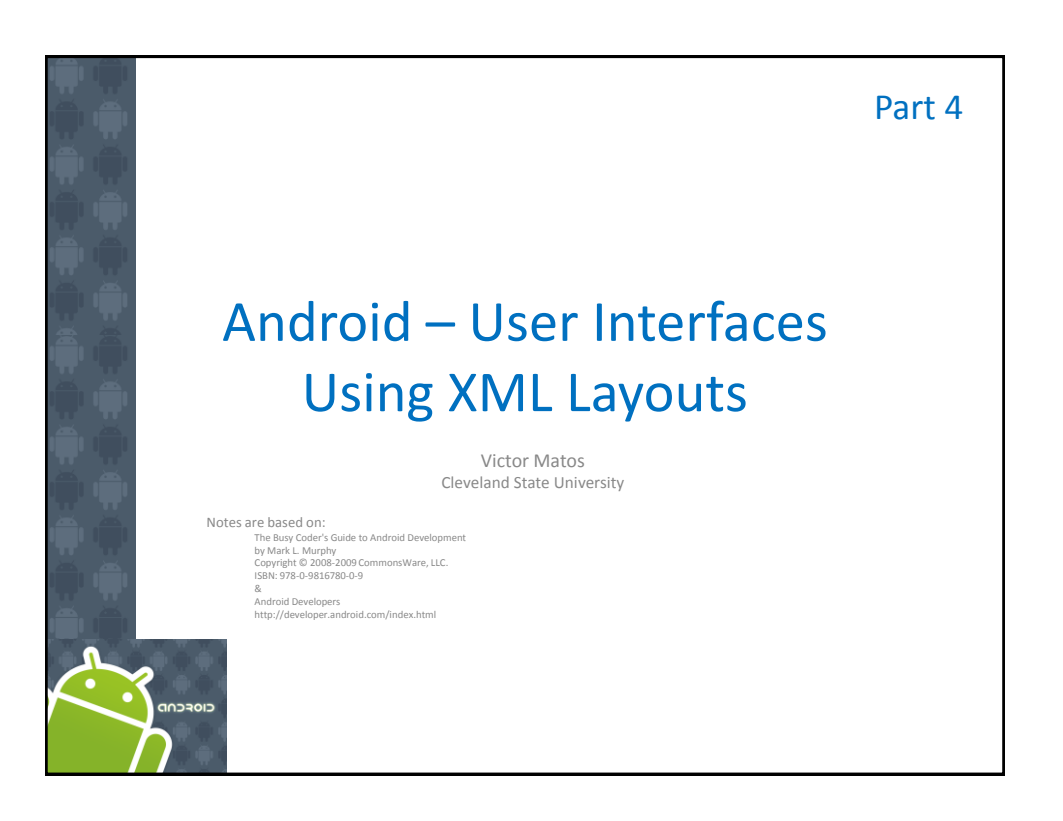

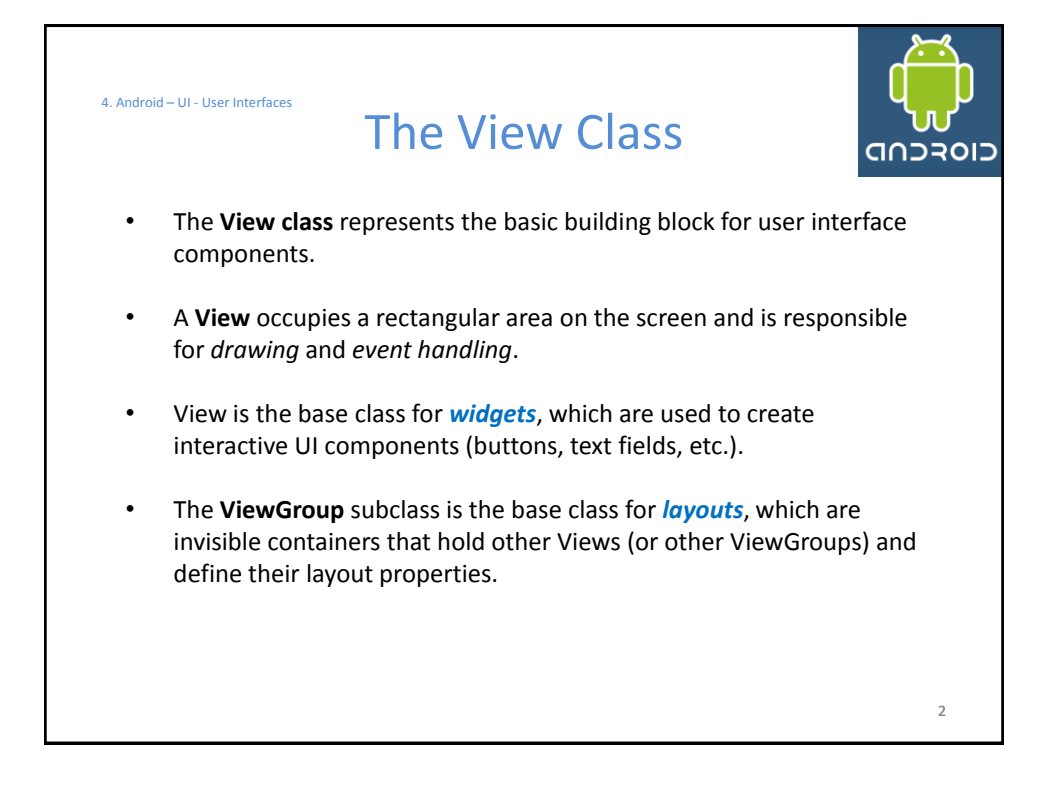

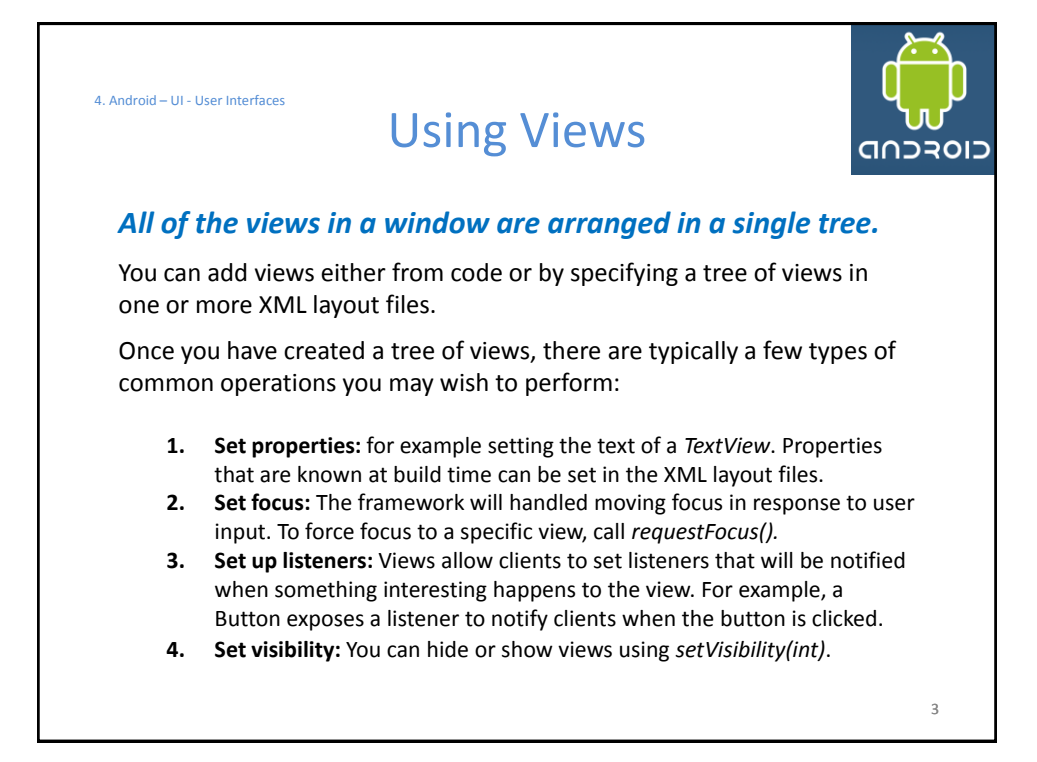

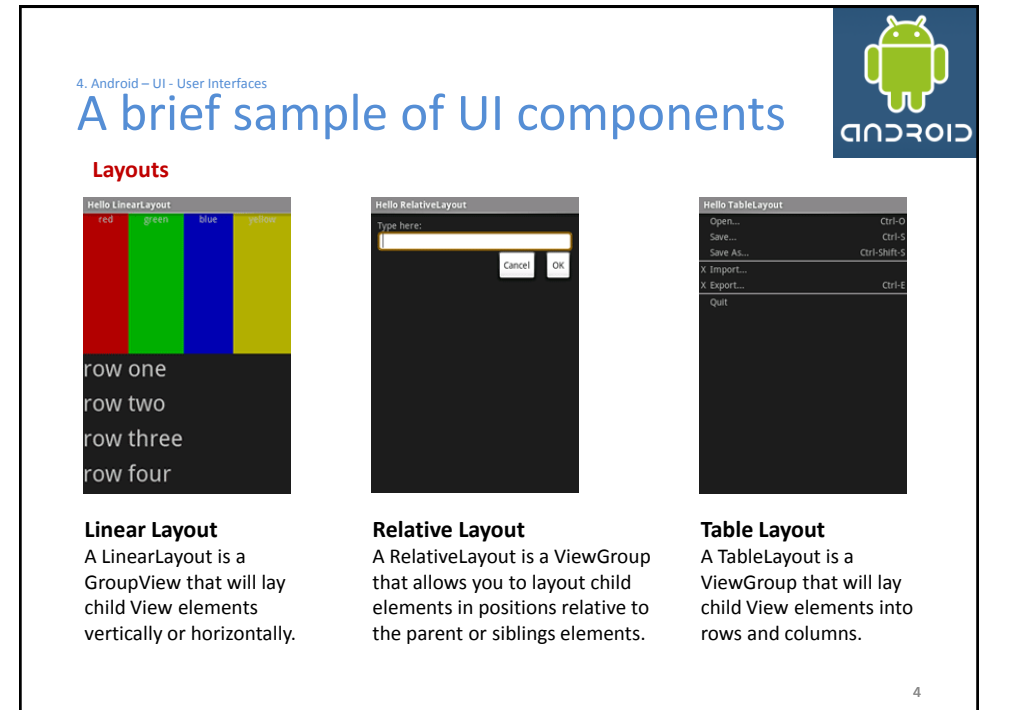

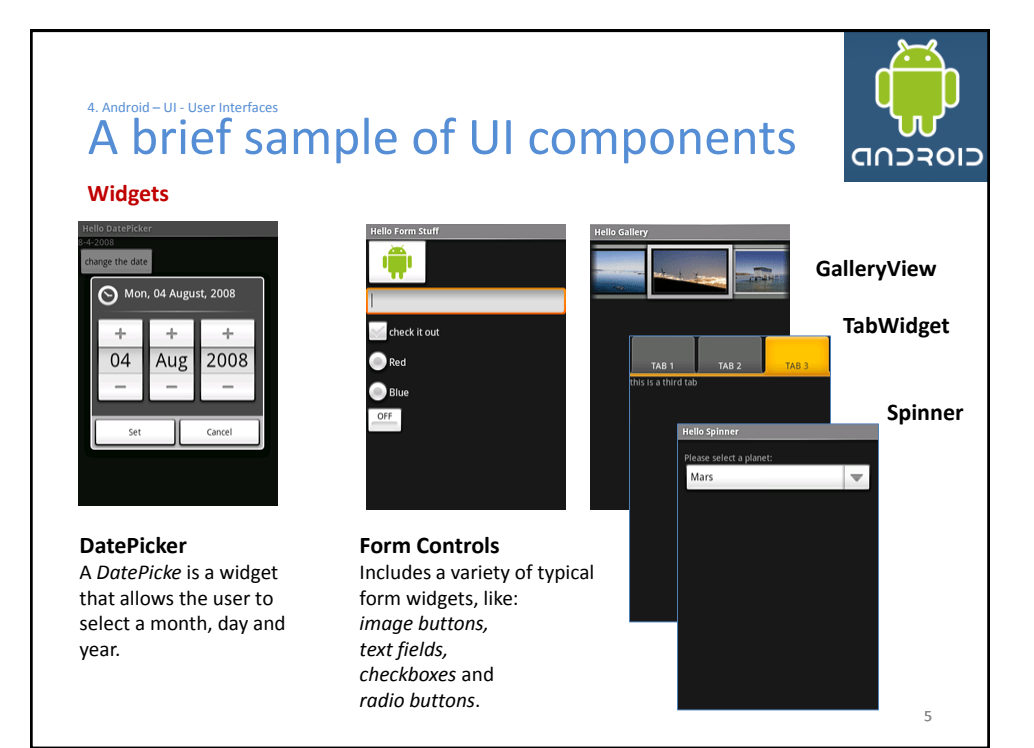

#### 4. Android – UI - User Interfaces A brief sample of UI components כוסדכחם **WebView** ome Gmail Calendar Reader More rd **American Samoa Cote d'Ivoire** Google El Salvador Cocos (Keeling) Islands Web <u>Images</u> Local News Saint Helena Google Search Colombia Saint Kitts and Nevis Settings Terms Comoros **MapView**aint Lucia Google in: Mobile | Classie ©2008 Google Congo ello MapView  $\overline{\text{sa}}$ and **AutoCompleteTextView ListView** It is a version of the *EditText* A *ListView* is a View that widget that will provide shows items in a vertically auto-complete suggestions scrolling list. The items are as the user types. The acquired from a *ListAdapter*. suggestions are extracted from a collection of strings. **Coogle** 6

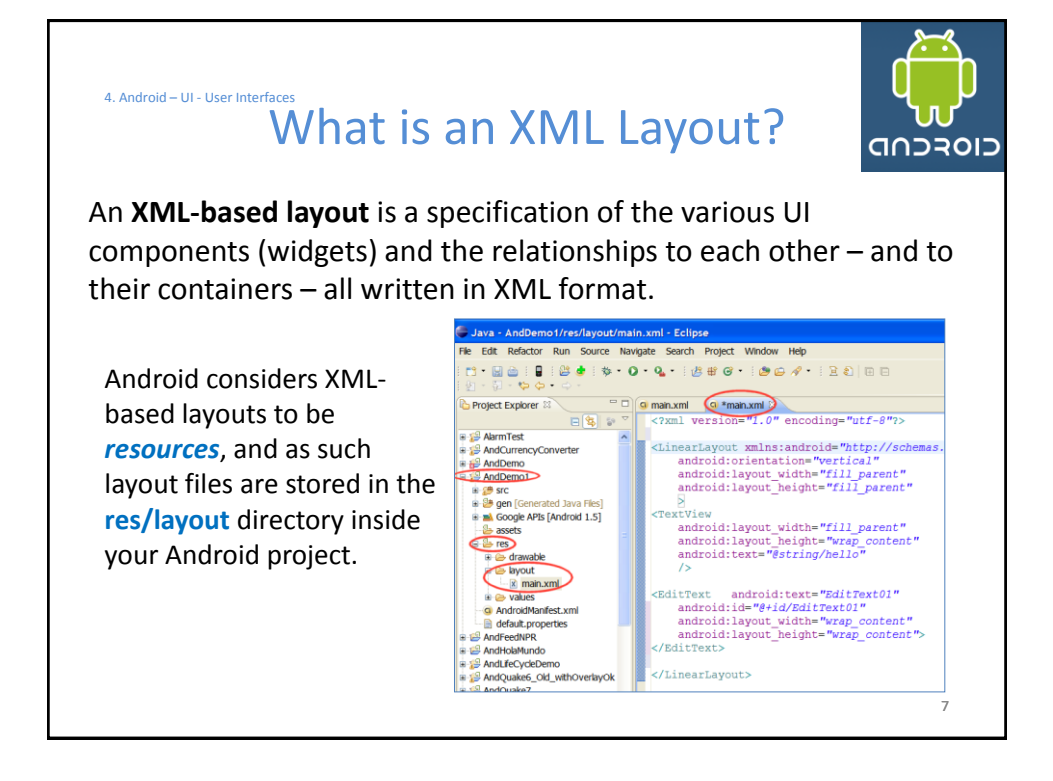

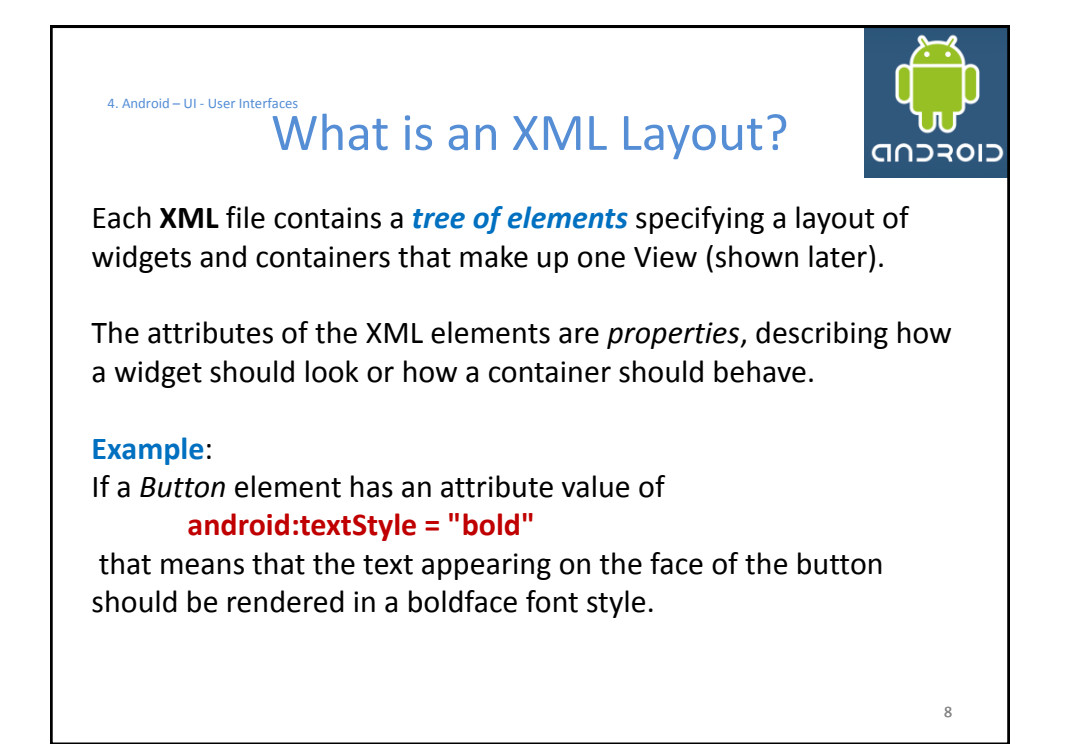

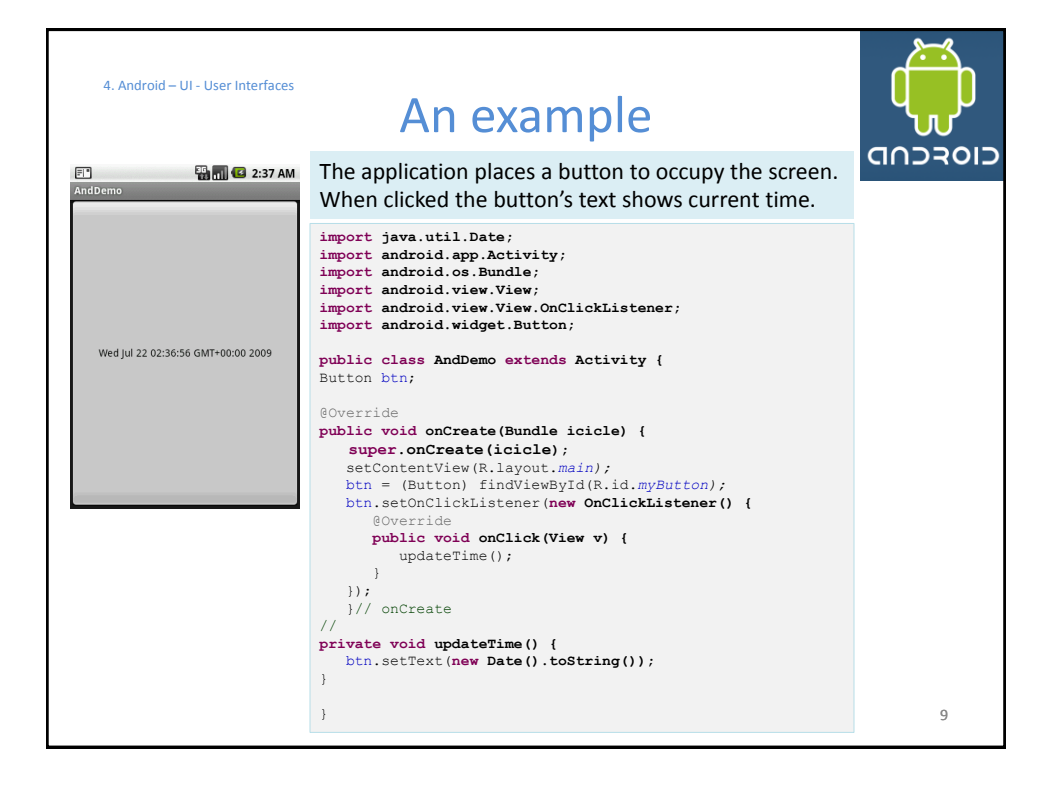

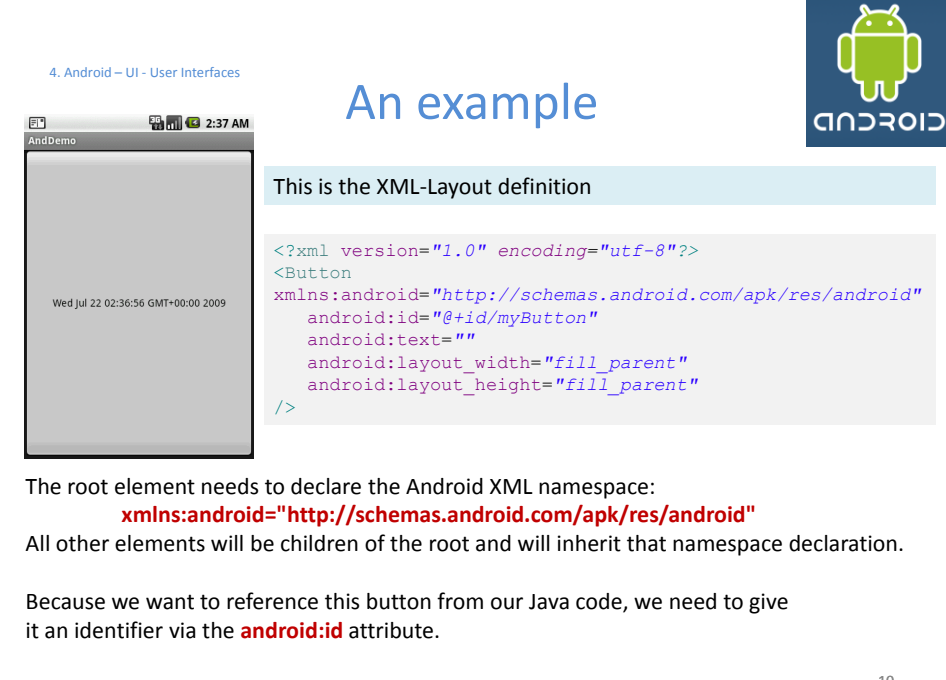

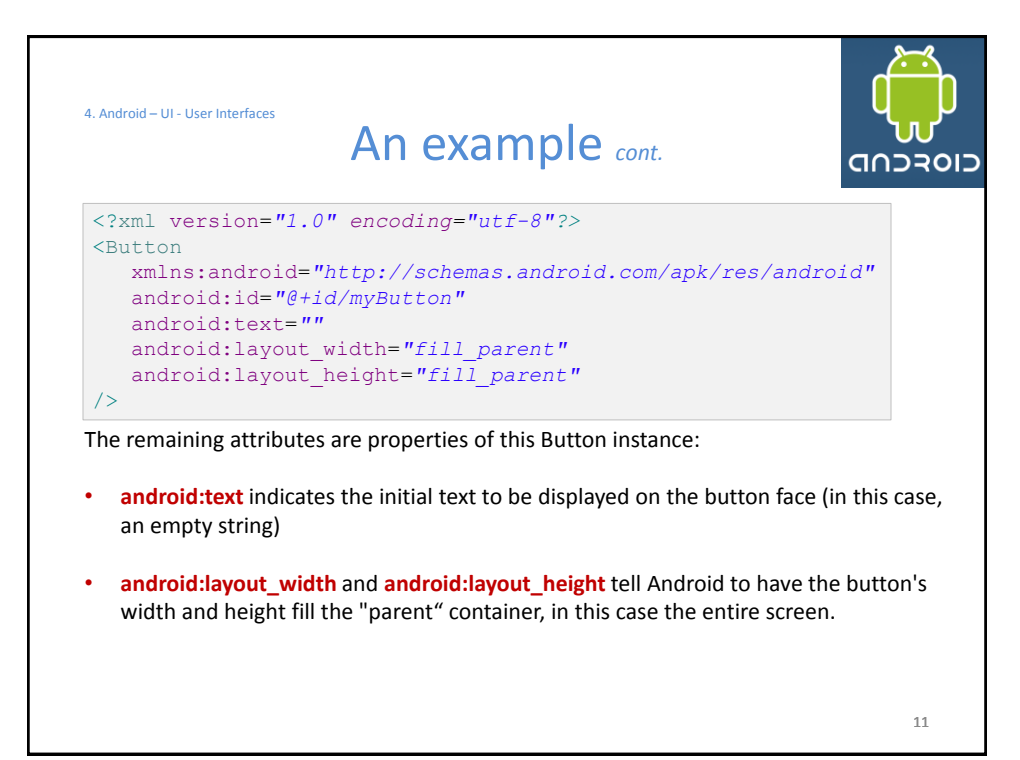

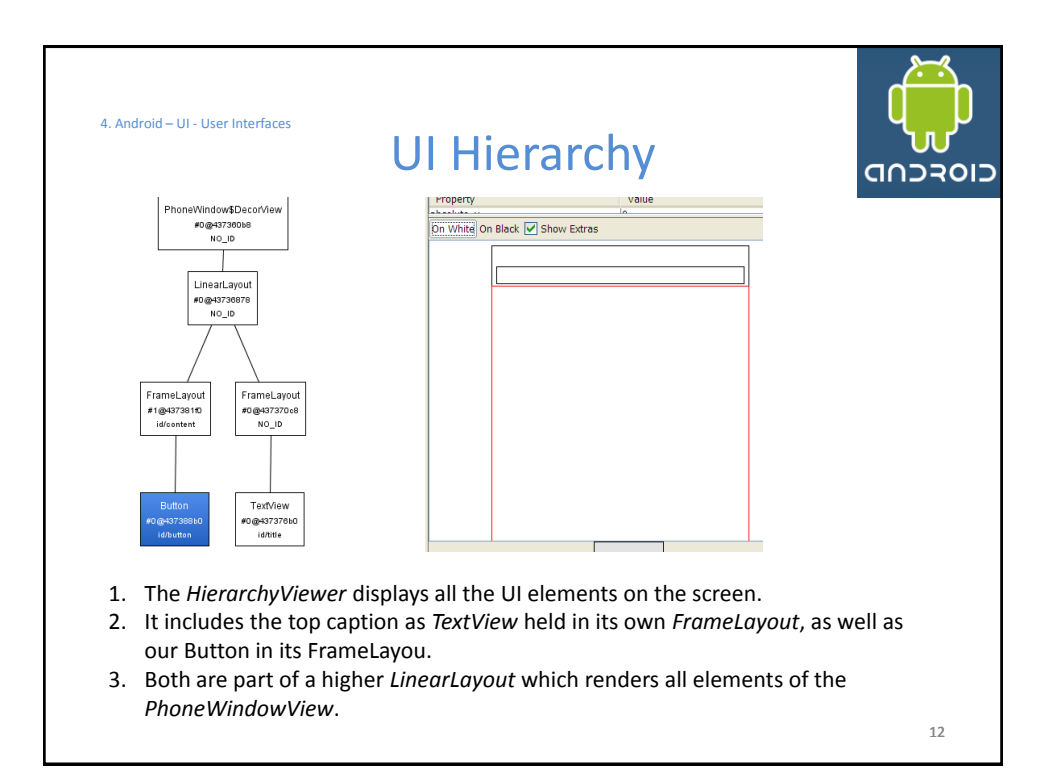

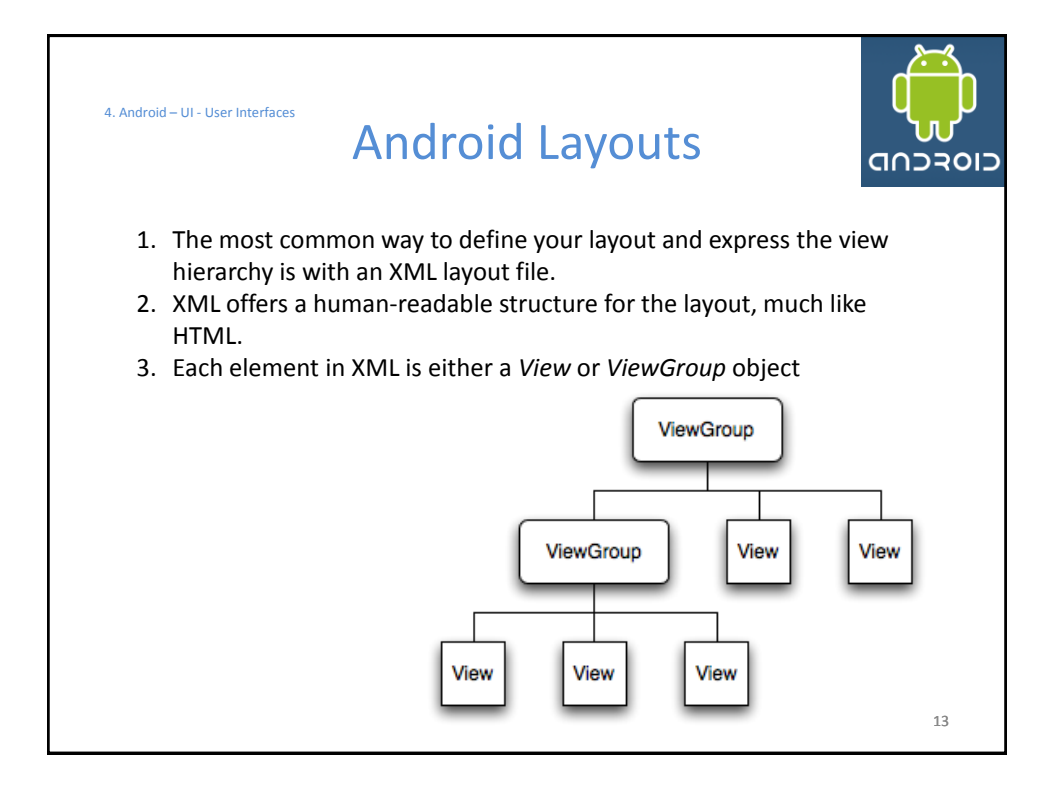

![](_page_6_Picture_2.jpeg)

![](_page_7_Figure_1.jpeg)

![](_page_7_Picture_2.jpeg)

![](_page_8_Picture_1.jpeg)

![](_page_8_Picture_2.jpeg)

4. Android – UI - User Interfaces

# Common Layouts

![](_page_9_Picture_3.jpeg)

### **2. LinearLayout**

You may attribute a **weight** to children of a LinearLayout.

Weight gives an "importance" value to a view, and allows it to expand to fill any remaining space in the parent view.

![](_page_9_Figure_7.jpeg)

#### **Example:**

The following two forms represent a LinearLayout with a set of elements: a button, some labels and text boxes. The text boxes have their width set to *fill\_parent*; other elements are set to *wrap\_content*. The gravity, by default, is left.

The difference between the two versions of the form is that the form on the left has weight values unset (**0** by default), while the form on the right has the comments text box weight set to **1**. If the Name textbox had also been set to 1, the Name and Comments text boxes would be the same height.

19

![](_page_9_Picture_12.jpeg)

![](_page_10_Figure_1.jpeg)

![](_page_10_Picture_2.jpeg)

![](_page_11_Picture_1.jpeg)

![](_page_11_Picture_181.jpeg)

![](_page_12_Figure_1.jpeg)

![](_page_12_Picture_2.jpeg)

![](_page_13_Picture_1.jpeg)

![](_page_13_Picture_2.jpeg)

![](_page_14_Figure_1.jpeg)

![](_page_14_Figure_2.jpeg)

![](_page_15_Figure_1.jpeg)

![](_page_15_Figure_2.jpeg)

![](_page_16_Picture_1.jpeg)

![](_page_16_Picture_2.jpeg)

![](_page_16_Picture_278.jpeg)

## **Basic Widgets: Labels/TextViews** *cont.*

http://developer.android.com/reference/android/widget/TextView.html

![](_page_17_Picture_3.jpeg)

![](_page_17_Picture_406.jpeg)

# **Basic Widgets: Labels/TextViews** *cont.*

![](_page_17_Picture_6.jpeg)

http://developer.android.com/reference/android/widget/TextView.html

![](_page_17_Picture_407.jpeg)

### **Basic Widgets: Labels/TextViews** *cont.* http://developer.android.com/reference/android/widget/TextView.html

![](_page_18_Picture_2.jpeg)

![](_page_18_Picture_222.jpeg)

![](_page_18_Picture_4.jpeg)

#### **Your turn!**

Implement any/all of the following projects using simple text boxes (EditText, TextView) and buttons:

- 1. Currency calculator
- 2. Tip Calculator
- 3. Simple Flashlight

![](_page_19_Picture_6.jpeg)

![](_page_20_Picture_1.jpeg)

![](_page_20_Figure_2.jpeg)

![](_page_21_Figure_1.jpeg)

![](_page_21_Figure_2.jpeg)

![](_page_22_Figure_1.jpeg)

![](_page_22_Picture_2.jpeg)

![](_page_23_Picture_1.jpeg)

![](_page_23_Picture_2.jpeg)

![](_page_24_Picture_1.jpeg)

![](_page_24_Picture_2.jpeg)

![](_page_25_Picture_1.jpeg)

![](_page_25_Picture_2.jpeg)

![](_page_26_Picture_182.jpeg)

![](_page_26_Picture_2.jpeg)

![](_page_27_Picture_1.jpeg)

![](_page_27_Picture_2.jpeg)

![](_page_28_Figure_1.jpeg)

![](_page_28_Picture_213.jpeg)

![](_page_29_Figure_1.jpeg)

![](_page_29_Figure_2.jpeg)

![](_page_30_Figure_1.jpeg)

![](_page_30_Figure_2.jpeg)

![](_page_31_Picture_123.jpeg)